## 2. MESSAGES ORGANISATIONNELS DESTINÉS À AU MOINS UN USAGER DU SCDC

- 1. Entrez dans ICONDESK sous votre compte de courrier individuel. Dans la fenêtre Boîte aux lettres ICONDESK 4.4, sélectionnez Nouveau du menu Message (ou l'icône N.msg) pour afficher la fenêtre Composer un Message (voir cicontre).
- 2. Affichez un nouvel identificateur de message de la façon habituelle.

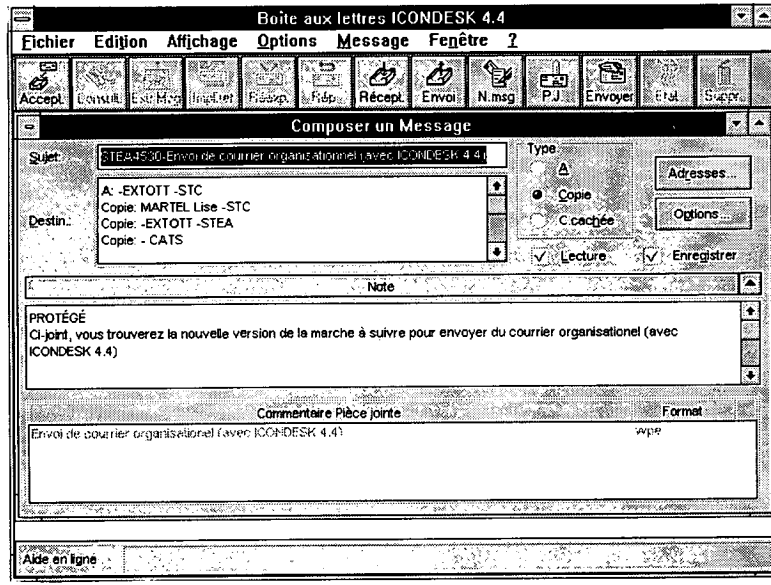

- 3. Dans le champ Sujet, tapez l'identificateur de message, suivi d'un tiret et de l'objet de votre message.
- 4. Dans la zone Destin:
- a) Entrez le nom des destinataires principaux  $(A)$  et celui de ceux qui doivent recevoir une copie du message (Copie:). Entrez également le nom du responsable et du ministère si vous les connaissez.
- b) Copie: «- CATS»
- c) Si vous désirez envoyer une copie du message à la boîte aux lettres de votre direction pour fins de classement, ajoutez le nom de cette boîte sous Copie:.

5. Dans la zone Note:

Entrez la cote de sécurité (NON CLASSIFIÉ ou PROTÉGÉ) au tout début du message. Tapez le message à interligne simple, en minuscules et majuscules. Si le message excède les limites de la zone Note, divisez le texte et envoyez-le en messages ICONDESK séparés. Reportez-vous à la section «Envoi de longs messages».

- 6. Sélectionnez le bouton Options pour définir la cote de préséance et de sécurité aux sections Urgence et Confidentialité de la fenêtre Options Message.
- a) Section Urgence: Sélectionnez la préséance requise.
- b) Section Confidentialité: Sélectionnez la cote de sécurité.
- c) Section Répondre avant: Entrez la date et l'heure requise pour la livraison.
- 7. Pour envoyer le message, sélectionnez Envoyer du menu Message (ou l'icône Envoyer).
- 8. Si vous désirez classer une copie papier du message, sélectionnez le message dans la liste de la Boîte d'envoi d'ICONDESK et imprimez-le.

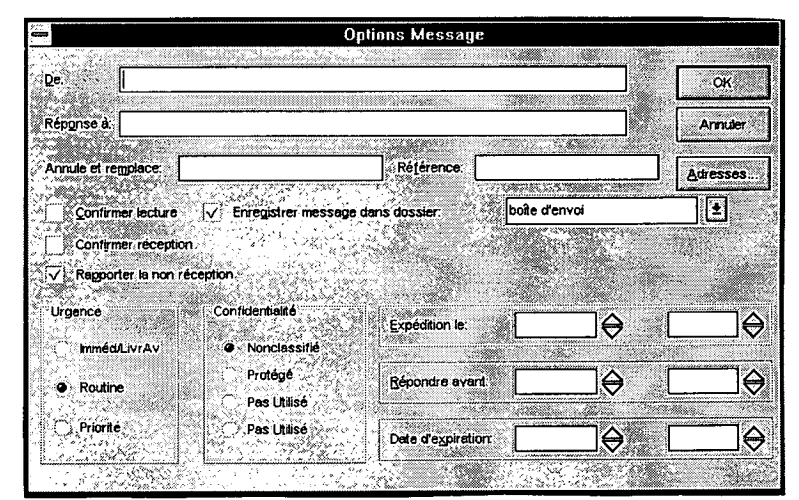

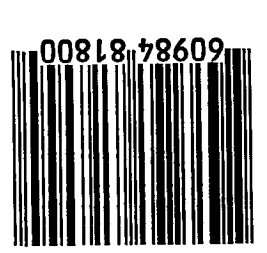

**BULLETIN DU SIGNET · LE 20 MARS 1995** 

Suite en page 4